# FELIXCAN **ANIMAL ID**

## **STEPS TO SET UP A UNIVERSAL READER**

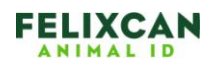

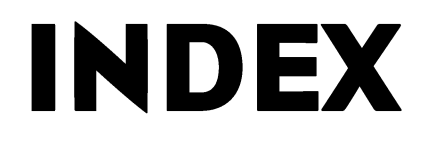

### 1.- BASIC SET UP pag. 3 - 5 2.- ADVANCED OPTIONS pag. 6 - 7

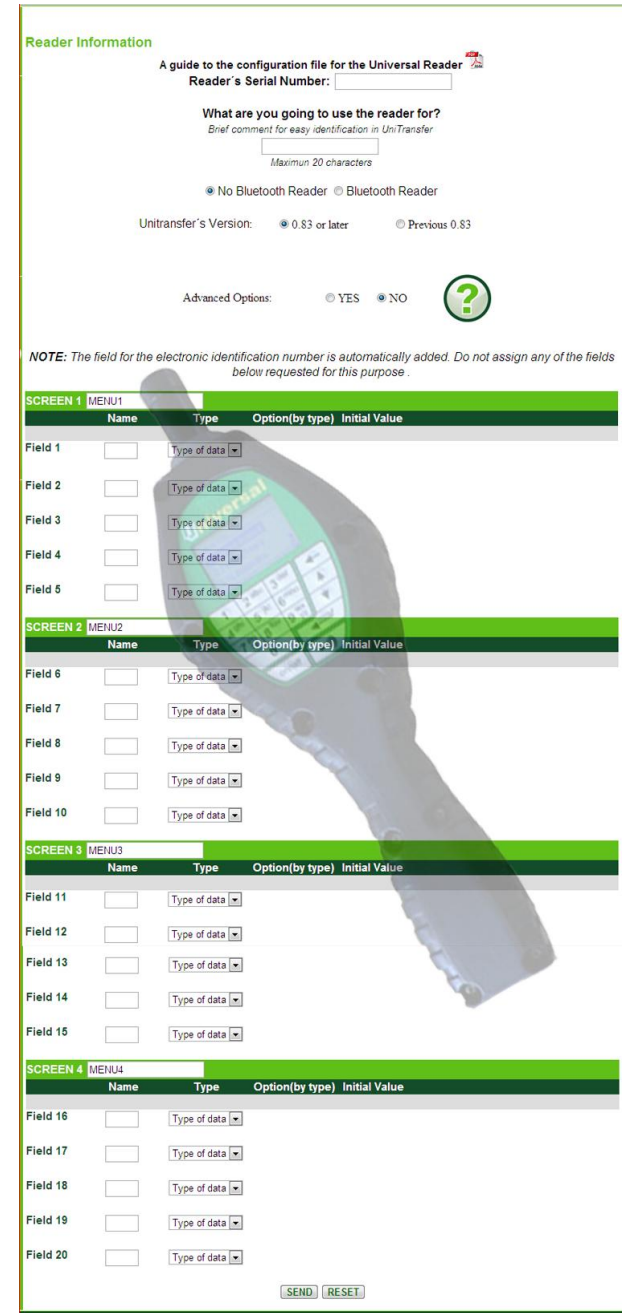

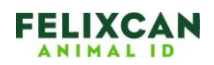

#### **I.- BASIC SET UP**

In this page the Universal Reader can be customized. Therefore, you can place the desired fields on four different screens to collect the information that you want about the animal may well change the default configuration that the reader has.

First of all, notice you can set up four different screens in the reader, each of them with five possible fields and different types of format.

The first field to fill in appearing on the screen will make reference to the reader's serial number that you will find on the back of the reader with the following format 12345-6789.

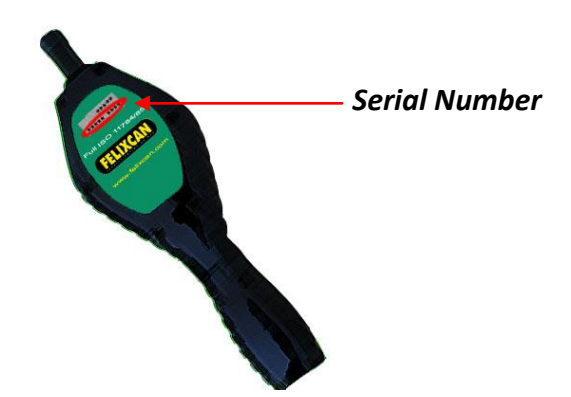

The first thing that we can fill in is the name of the screen with a maximum of 7 characters, although it can leave the name that comes by default. Then we have to fill in the fields that appear on every screen, remember that there are four screens and there are five fields for each. It is not necessary to fill in the five fields on each screen and that just one will be enough. Nor is it necessary that all displays containing information, but if it is mandatory to have a screen to have the former, namely, you can not have the display 3 without the screen 2. It is compulsory to complete at least one area of the screen 1 to get the configuration file.

Each field will have a maximum length of 5 characters that can be numbers or letters only, if some other character is written, the noun "# # ERROR # #" will appear under the written text.

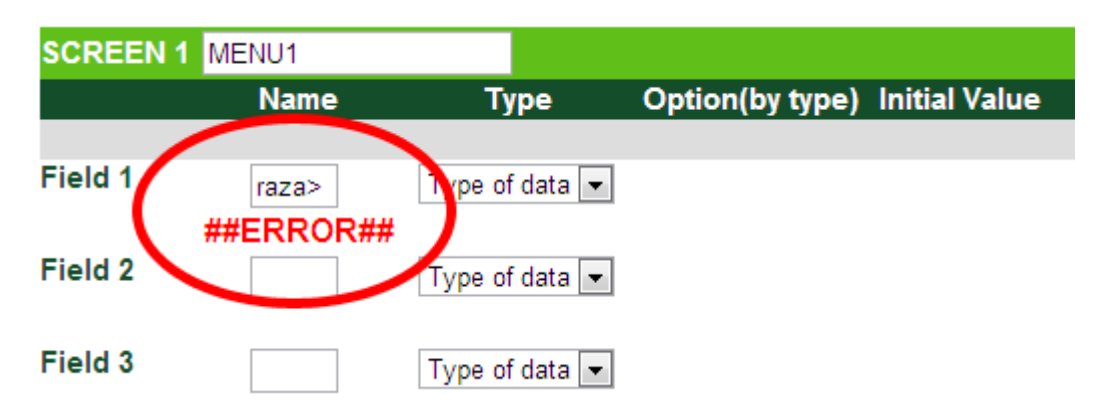

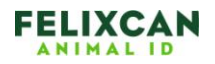

A type of data will mandatorily be selected for each field that is written with these options:

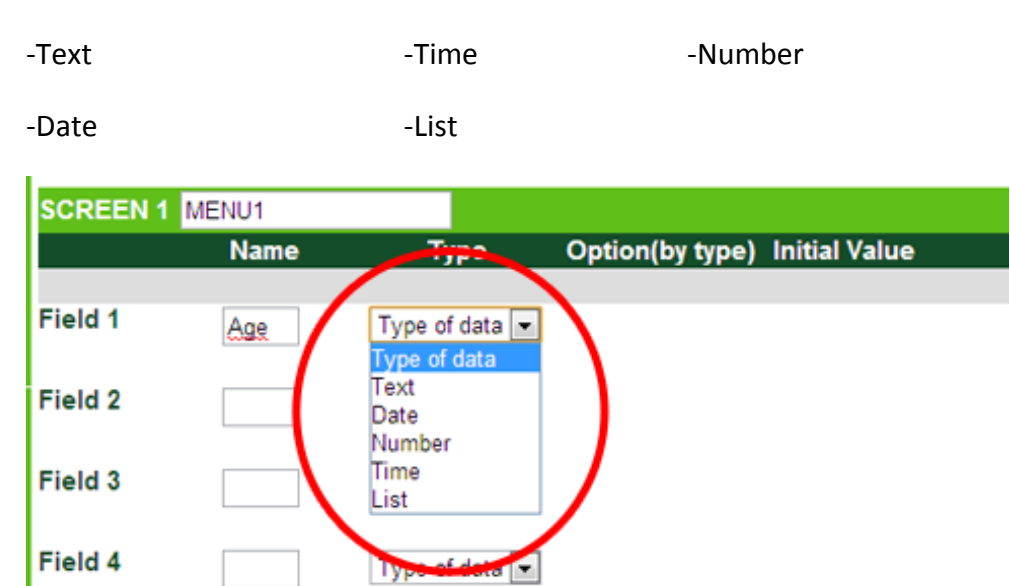

Depending on the type that you choose, the option will be asked differently:

- **Text**: The length of the type will be asked and if nothing or a non-numeric value is written, the length of the data will be 8 characters.
- **Date/Time**: No option will be required in this case because it is a format defined by default.
- **Number**: For this selection a drop-down list will be displayed to choose a number format, starting from an integer number of one digit to a three digit number with two decimals.

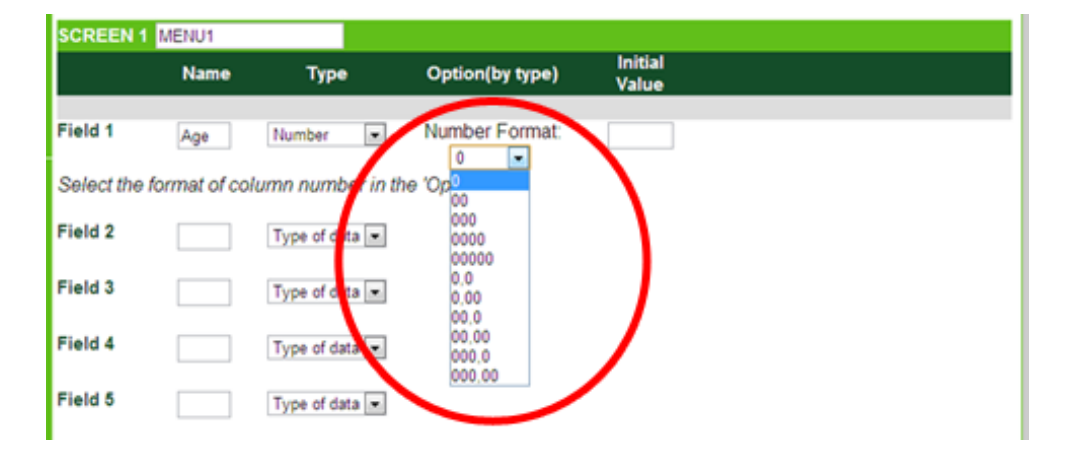

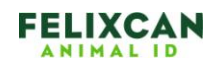

 **List:** If the selected data is a list, a list of options separated by commas will have to be written. Each option to a maximum of four characters and the total number of options can not be higher than 15. Similar to the names in the fields, the options will only be letters or numbers. If invalid input characters are introduced, more than 15 choices or options with more than 4 characters in length, the noun Error will be indicated below the text.

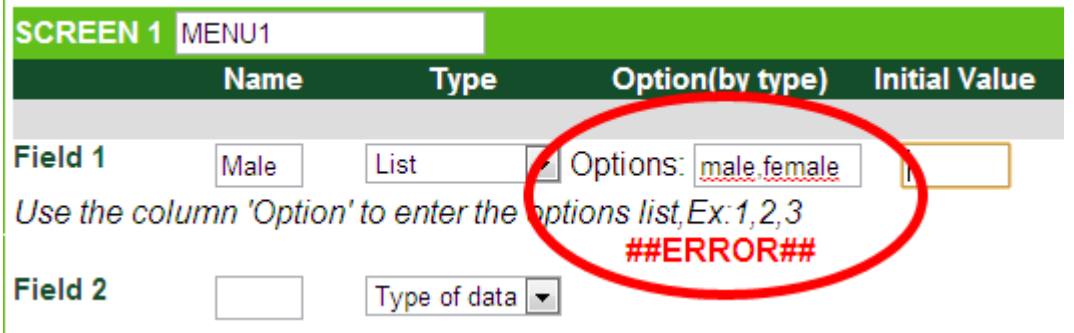

In every selected field, it is possible to add an initial value with the exception if the type of data selected is date or time.

Once the desired and necessary information is completed, we click on "Send" to generate the file that will be uploaded in the reader. In case that no mistakes are made, we will get to a screen to download the file.

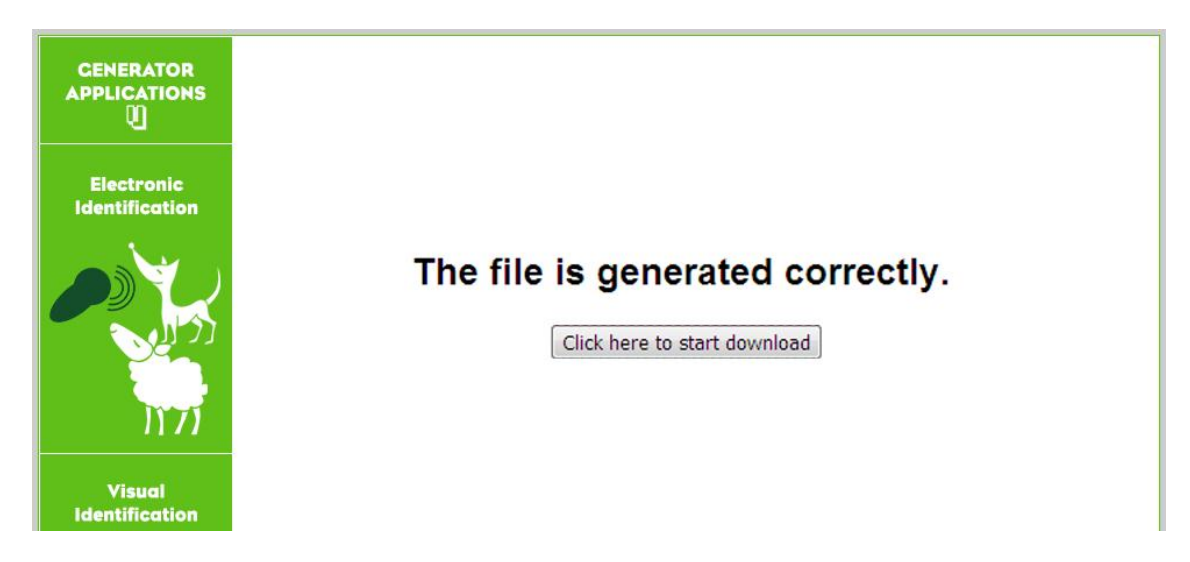

Click the button to initiate the download process.

In case that a mistake happens, a warning screen will pop up letting us know about this mistake.

In this case we need to go back to correct the mentioned mistake.

See now the manual of your reader to load the new configuration.

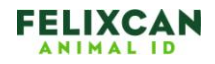

### **2.- ADVANCED OPTIONS**

If you check the YES box from the advanced options, new fields and options will appear to be able to better customize your configuration file.

> Advanced Options:  $\odot$  NO  $\odot$  YES

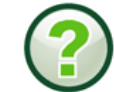

NOTE: The field for the electronic identification number is automatically added. Do not assign any of the fields below requested for this purpose.

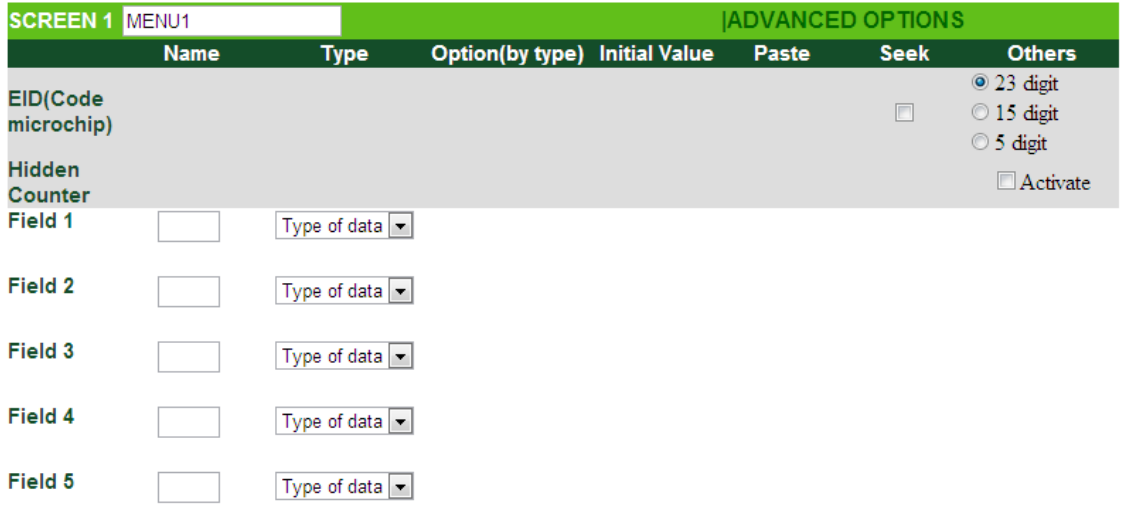

Firstly, inside the screen nº 1, we have the field EID (microchip code) through which we can search microchips if we tick the box "SEARCH". We can also choose the format in which we want this field, 23 digits, 15 digits or 5 digits.

The next field that appears on all screens is the Hidden Counter. When activated, we will get a hidden counter that we'll have the registry numbers read in such screen.

Now let's see how the different advanced options work for the different data types:

- 1. **Paste**: This option is available for all types of fields. If we check this box once you enter a value for this field, in the successive readings that we do, the field will be completed automatically with the entered value
- 2. **Search**: This option is available for all types of fields. If we activate this box, a magnifying glass will appear by the field´s side that will allow us make searches under this field function.
- 3. **Fill**: This option is only available to the date and time types and is enabled by default. If this box is activated, when a reading is conducted, the fields date or time will be filled in automatically with the system date or time. If case this box is not selected, the date or time will have to be entered manually.

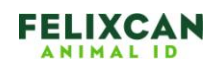

- 4. **Hide**: This option is only available for the date and time types. If this box is activated, the date or time will be hidden in the reader's screen, but the information will be stored in the memory. Activating this box implies the activation of the box "Fill".
- 5. **Auto-increase**: This option is only available for the type number. If this box is activated, the number field will increase automatically with each reading. The initial value must be entered by hand. If you have previously activated the Paste option, the Auto-increase option is disabled and can not be activated.

This same information can be found if the interrogation option is pressed that can be found to the right of the advanced options.

Now please check your reader's manual to load the new configuration.